# **Sothello** らくらく操作ガイド ローカルフォルダ設定

**2020 年 3 月 9 日 リリース**

## ローカルフォルダ設定

#### ローカルフォルダ設定とは

オセロコネクトから社内 LAN に保存されているデータの閲覧が可能になります。 社内ネットワーク内のローカルフォルダのパスを保存しておくことで、データの検索や 参照の手間が省けます。品目マスターメンテナンスと商品ガジェットで利用できます。

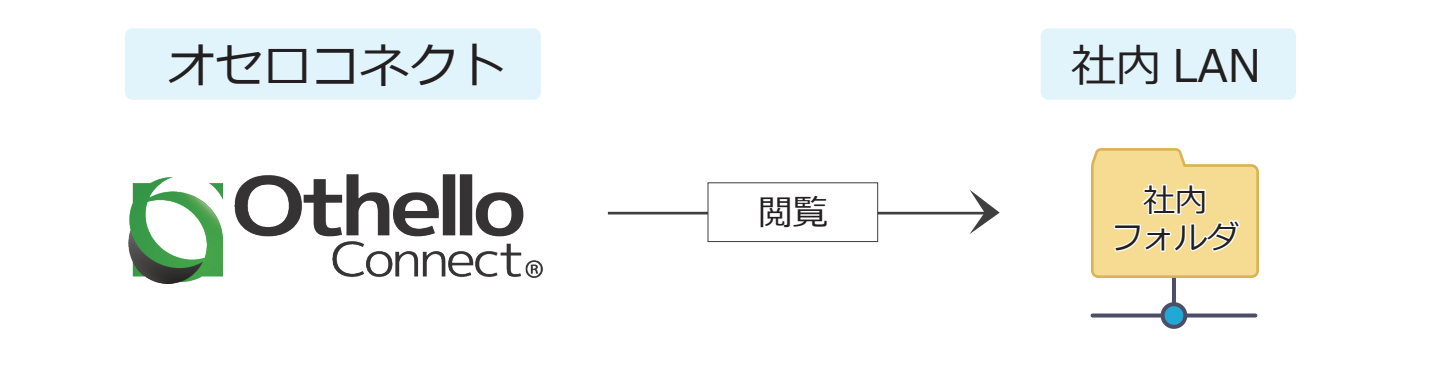

#### 設定・操作手順

## 1. Chrome 拡張機能設定(初回のみ)

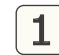

1 下記リンク先を開くか、

chrome ウェブストアで 「ローカルファイルリンク有効化」と 検索します。

( https://chrome.google.com/ webstore/detail/enable-local-file-links/ nikfmfgobenbhmocjaaboihbeocackld )

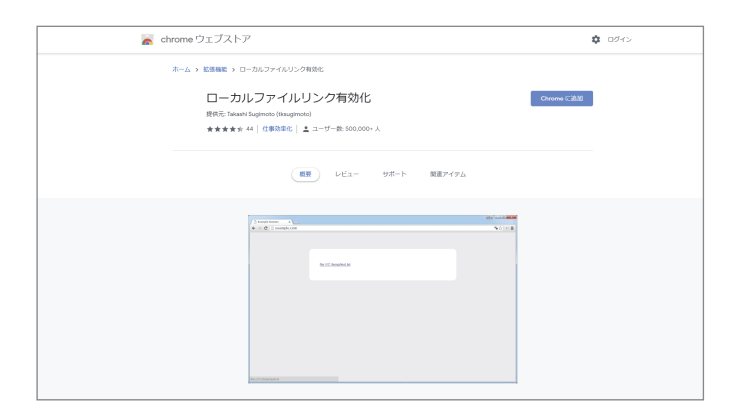

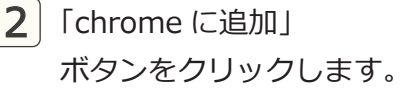

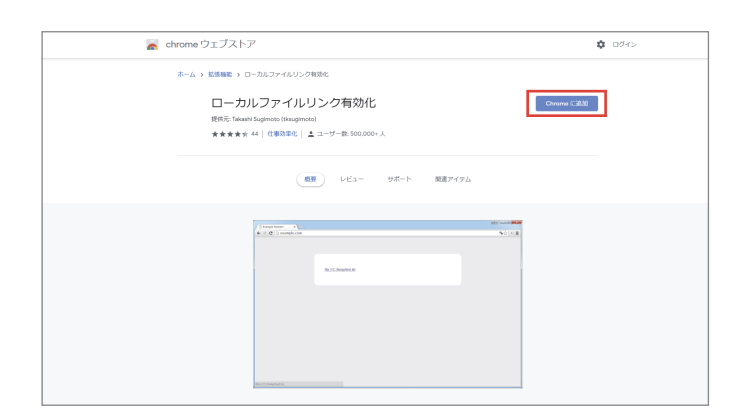

<u>3</u>) 画面右上に 「ローカルファイルリンク有効化」が chrome に追加されました。 と表示されます。

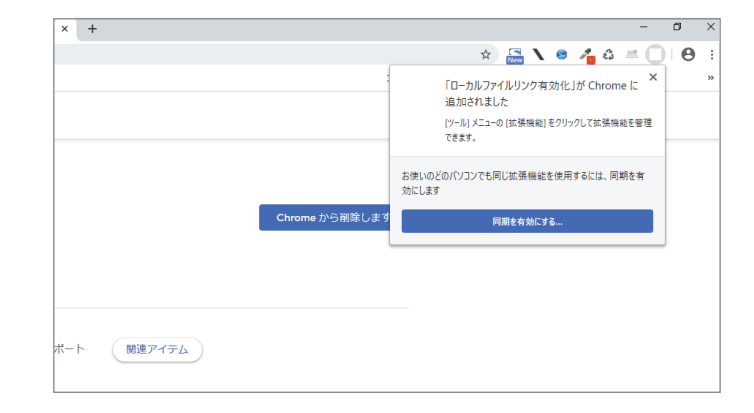

<mark>4</mark>」chrome のメニュー(: をクリックし、 その他ツール → 拡張機能 を クリックします。

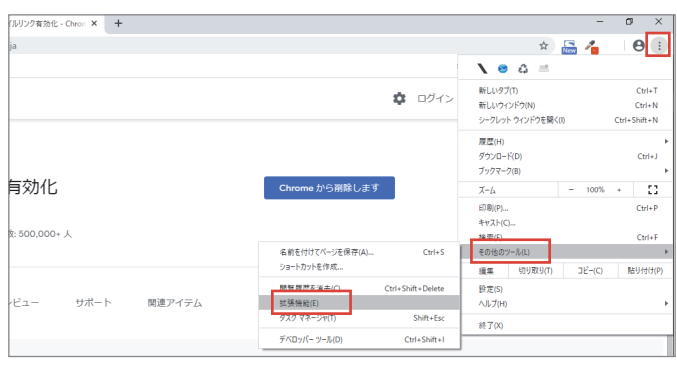

<mark>5</mark>)拡張機能画面が開くので、 ローカルファイルリンク有効化 の 「詳細」ボタンをクリックします。

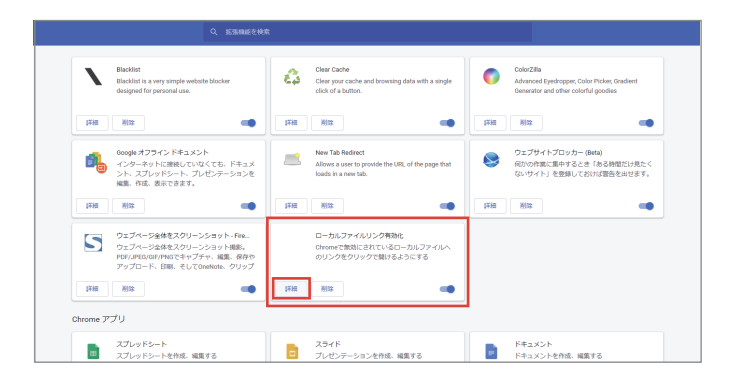

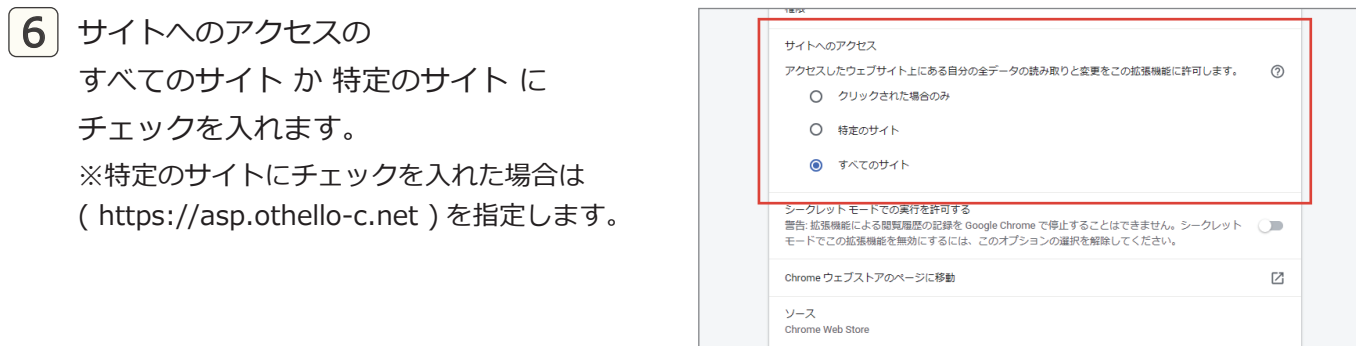

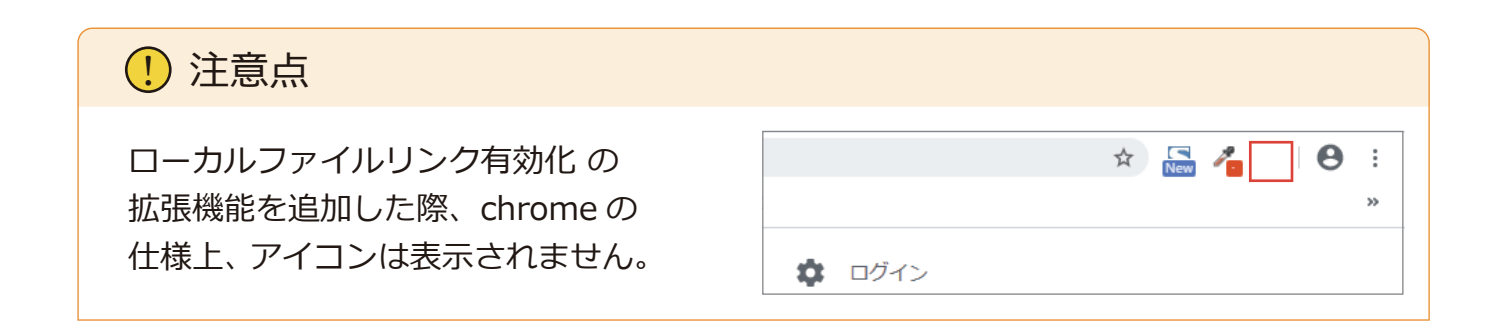

## 2. ローカルフォルダのパス設定

- 1 オセロコネクトのシステム設定画面を 開き、ローカルフォルダ設定 タブを クリックします。
- Othello HINT | 掲示板の情報は、ユーザー掲示板設定 から更新できます(8/29更新)<br>|Othello BOXについて| デモでBOXガジェットをご利用したい方は、CMA世当営業までお買い合わせください(9/27)。  $6<sub>CMA</sub>$ システム設定  $O$ <br> $98.9$ <br> $\pm 0.8$ 社内フォルダ ###<br>#3 0<br>###2
- <u>2</u>) エクスプローラーを開き、 ネットワークをクリックします。

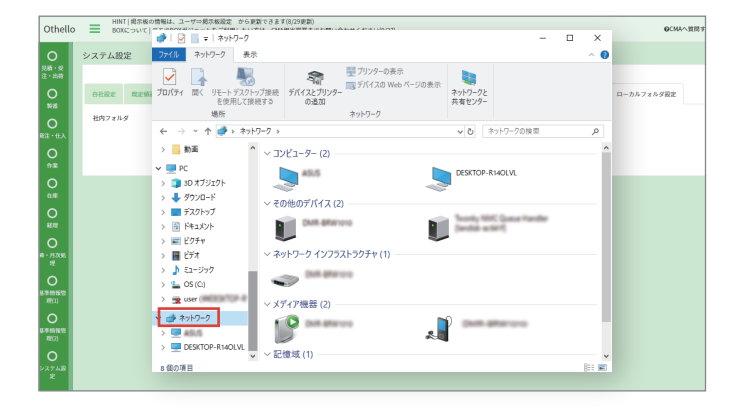

<mark>3</mark>)社内ネットワークに接続している コンピューターを選択し、 クリックします。

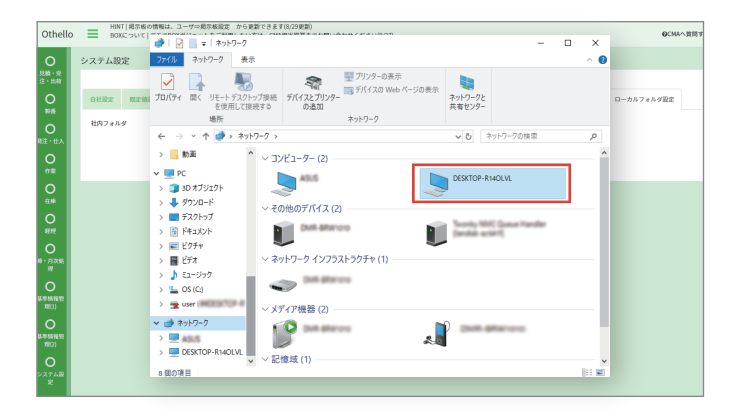

<mark>4</mark> パスの設定に使用したいフォルダを クリックします。

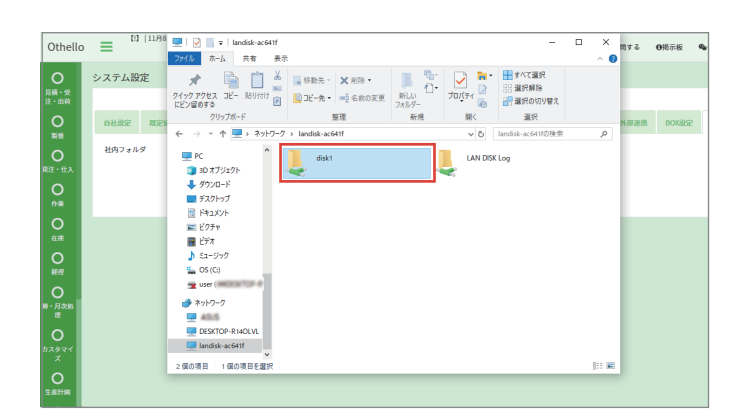

5 フォルダのパスをコピーします。

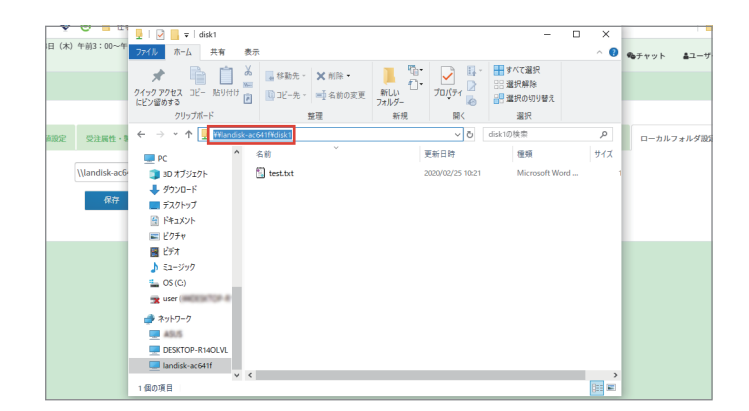

#### 6 フォームにパスを貼り付けます。

【!】|11月8日 (木) 午前3:00~午前5:00は、メンテナンスのためログインができません。 Othello  $\equiv$ **○**<br>見積・受<br>注・出荷 システム設定  $\frac{0}{2}$ 自社設定 既定値設定 受注属性·製番仕様属性 運用設定 カラー設定 定型句設定  $\mathsf{O}_{\mathbb{R}^2 \cdot \mathbb{H} \lambda}$ 社内フォルダ \\landisk-ac641f\disk1 保存  $\sum_{f \in \mathbb{R}}$  $\sum_{\text{eff}}$  $\circ$ 

#### <mark>7</mark> 「保存」ボタンをクリックすると、 パスの保存が完了します。

#### 注意点

パスは 1 つしか保存できません。 パスを変更したい場合は、フォームに新しいパスを 入力し、「保存」ボタンをクリックすると、 パスが上書きされます。

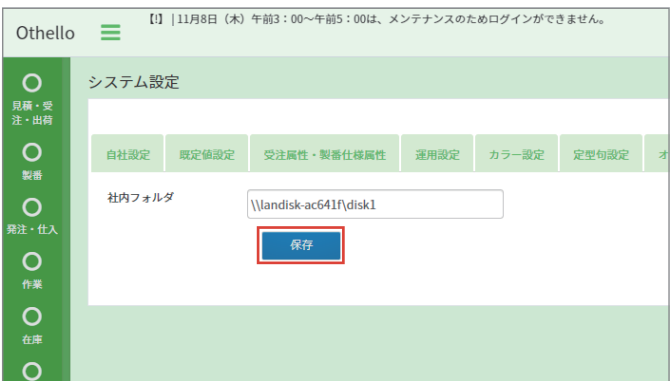

#### 3. 品目マスターメンテナンスでのリンク先設定

- <u>1</u> オセロコネクトのメニューで、 基本情報管理 (1) → 品目マスターメンテナンスに移動します。 品番を選択か入力し、 「決定」ボタンをクリックします。
- 2 「編集」ボタンをクリックします。

 $\fbox{3}$  画面下部のファイル名 (1) ~ (5) に、 ローカルフォルダパスで設定した フォルダ内にあるデータ名を入力し、 「ファイル参照」ボタンをクリックします。

■ ブラウザの別タブでデータが開きます。

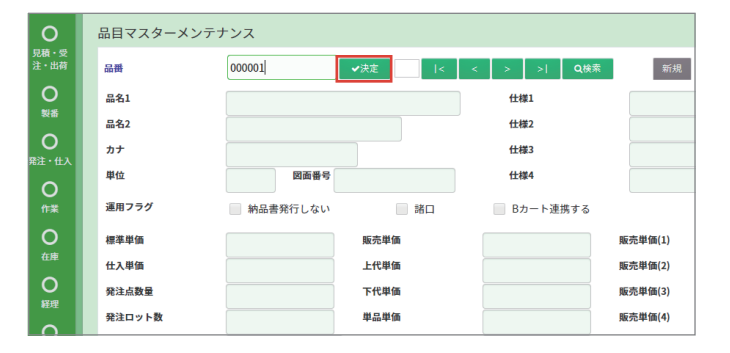

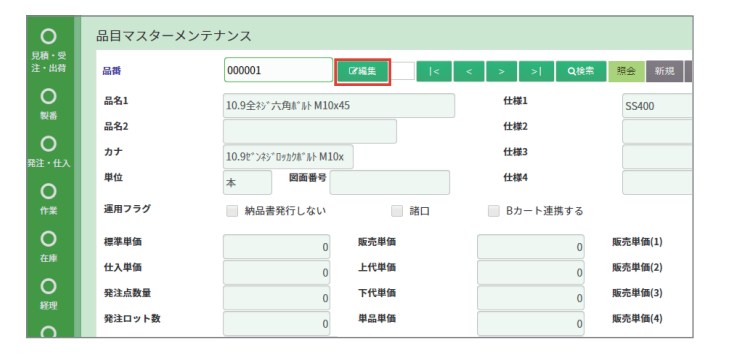

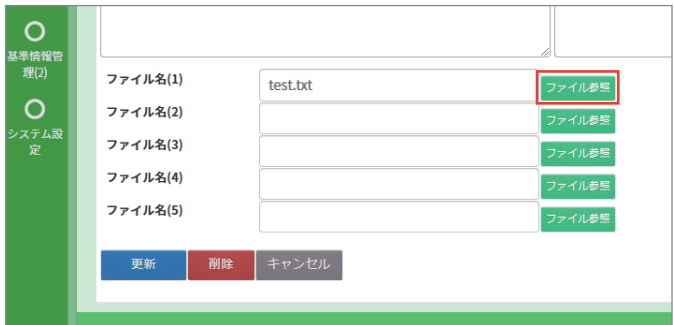

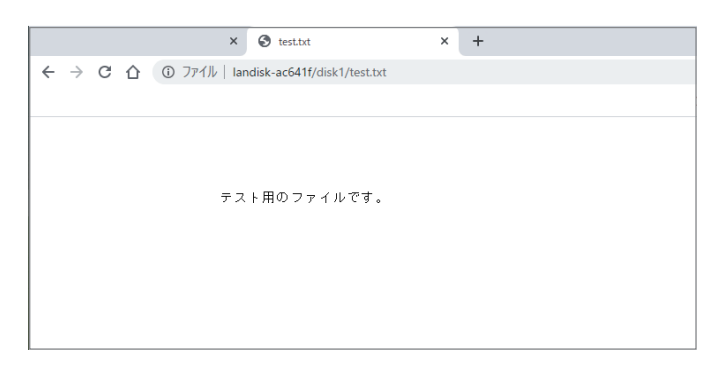

<mark>5</mark> 「登録」か「更新」ボタンを クリックすると、ファイル名が保存され、 商品ガジェットでも確認できるように なります。

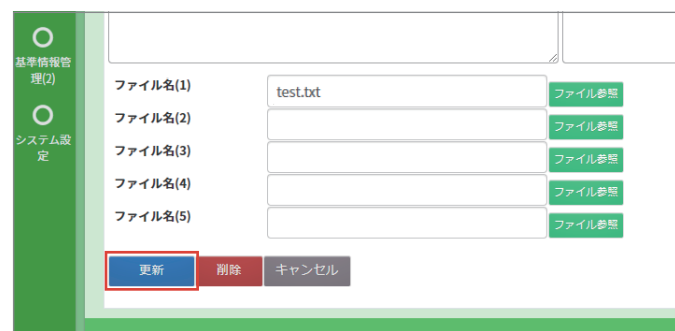

### 4. 商品ガジェットでの確認方法

<mark>1</mark>)商品ガジェットを表示し、 右図の赤枠内をクリックします。

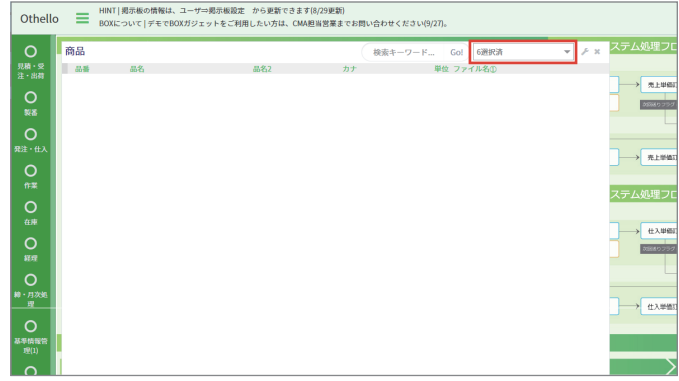

<mark>2</mark>」ファイル名①~⑤のところに チェックを入れ「Go!」ボタンを クリックします。

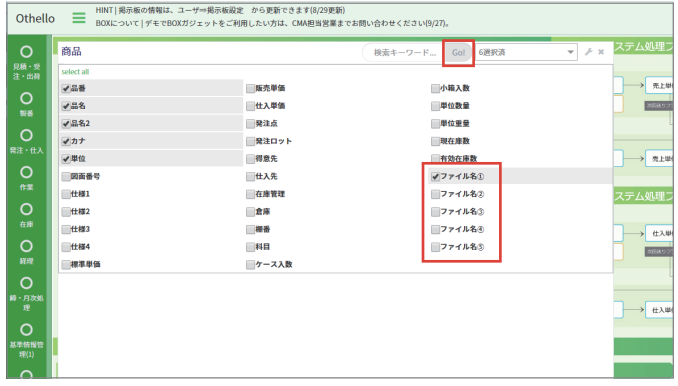

3 品目マスターメンテナンスで保存した リンク先が表示されます。

**〇**<br><sup>見積・受</sup><br>注・出荷 商品 (検索キーワード... Go! 6選択済 品番 品名 品名2 カナ<br>エコピュニュー 単位 ファイル名①  $\frac{0}{25}$  $\frac{1}{\sqrt{2}}$  test.txt  $| 000001$ 10.9全衫\*六角ホ\*ルト M10x45 リターンローラーユニット(φ19) 5<br>0.BW  $\mathbf{O}$  $| 00001$  $| 0001$ 成形部品A  $0002$ 製品部品B  $\frac{0}{\pi}$  $| 0003$ 成形部品 基盤A キバン  $|$  001  $\frac{1}{2}$  $001 - 01$ 基盤a  $\boxed{01}$ 部品 (基盤) キバン  $\frac{1}{1}$  $\begin{array}{|c|c|}\n\hline\n02324\n\end{array}$ サンプル品番 7890123456789012

<mark>4</mark> クリックすると、 ブラウザの別タブでデータが開きます。

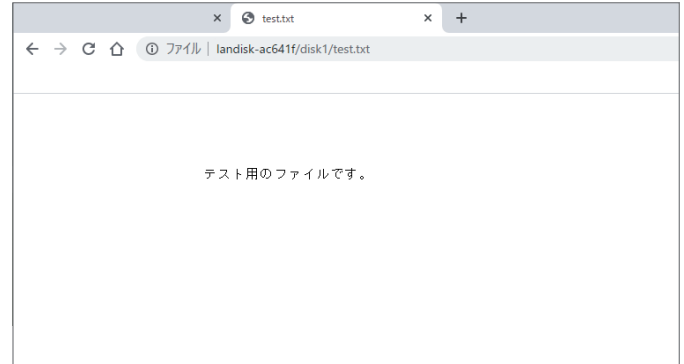